# **eNVD app:**

# how to share a digital consignment **Producers**

Before using the eNVD Livestock Consignments app, check with your receiver, including your saleyard and agent, they're ready to accept eNVDs. There are two ways to share a digital consignment with a transporter.

If you are both online (both have mobile service or a wifi connection) when the consignment is submitted, and the transporter has the app set-up with a myMLA login, the transporter will be able to view any consignment addressed to their registered email ID within the app. This means the livestock owner and transporter do not need to meet prior to departure. The transporter needs to complete their section of the eNVD and sign the declaration before commencing the journey.

One of the key benefits of the eNVD Livestock Consignments app is the ability to transfer consignments when there is no mobile signal or if the transporter is not registered for myMLA. These steps explain how to share a consignment while online or offline, via QR code.

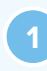

**<sup>1</sup>** If you have just completed the declaration, you will see an option to **'Enter transporter details'.**

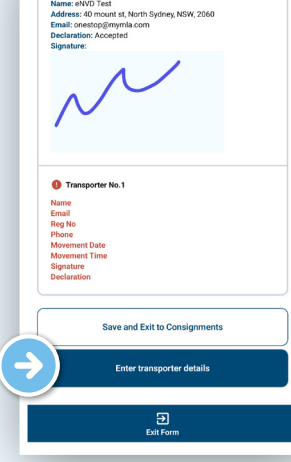

**<sup>2</sup>** If you need to enter details for a saved consignment, navigate to **'View'** consignments and tap on the consignment you wish to transfer. From here, tap **'Edit**' on the Transporter information section.

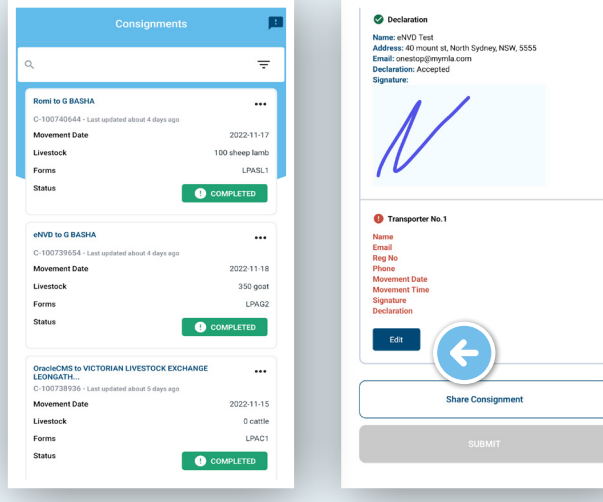

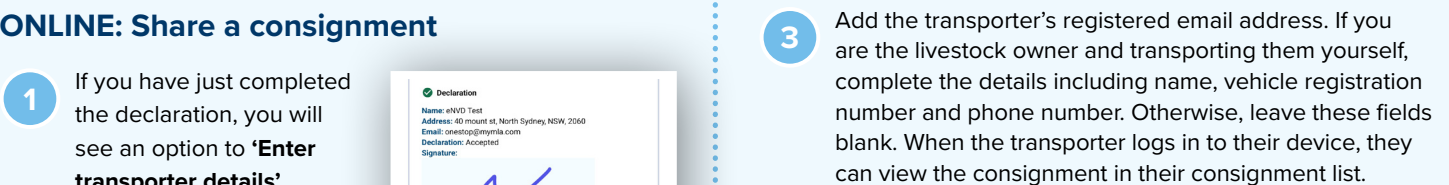

Tap the **+** to add additional transporters if the livestock are being moved by more than one transporter and enter each transporter's registered email address. Tap **'Next'** once complete.

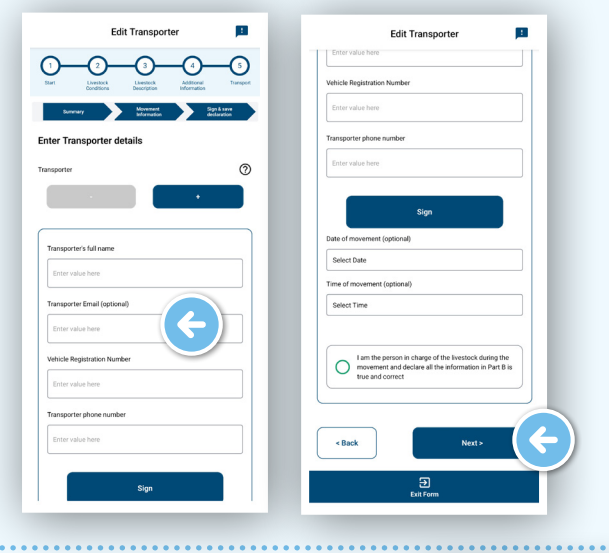

**4** From the Summary screen, tap the **'Submit**' button. The consignment has now been successfully transferred to the transporter. The transporter needs to enter their details including name, phone number, vehicle registration number, date and time of movement and sign the declaration before leaving the property.

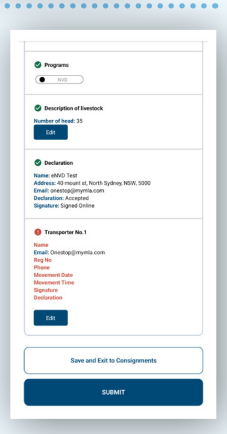

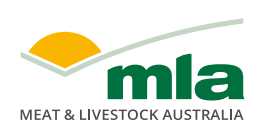

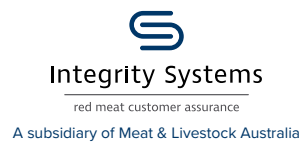

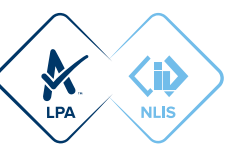

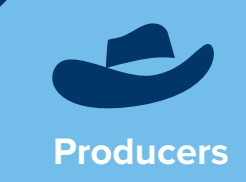

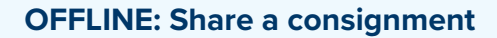

**1 Login** to the app using your myMLA login details.

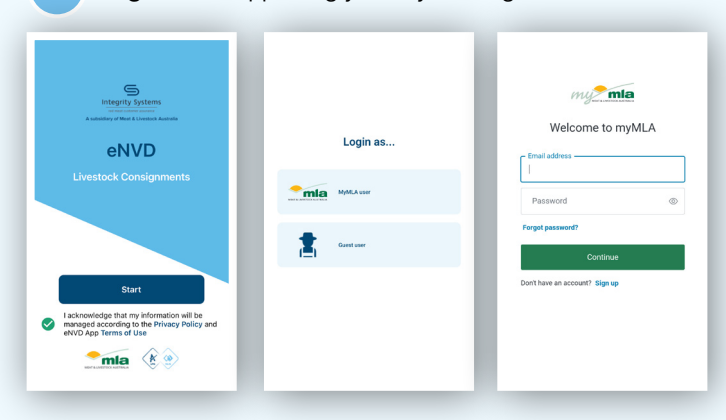

**<sup>2</sup>** Once logged in, you'll start at the 'Home' screen. If the consignment you need to share has today's date, it will appear here. If not, tap **'View'** in the bottom menu.

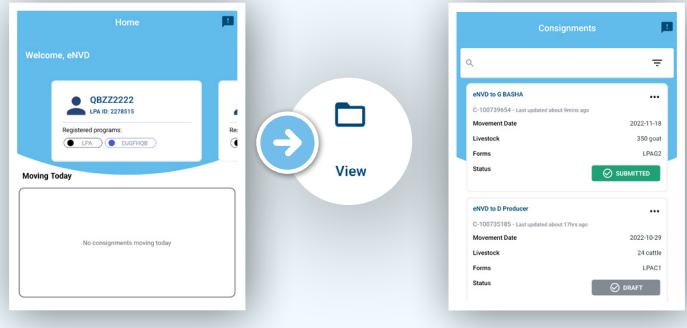

**<sup>3</sup>** Tap on the consignment you wish to share to view the **'Summary'** screen.

Tap **'Edit'** on the Transporter information section and have the transporter complete their details, including name, phone number, vehicle registration number, date and time of movement and sign the declaration.

Tap **'Save'** when complete.

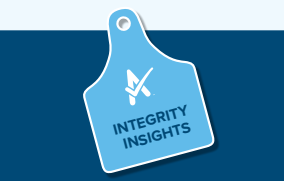

If the transporter is not registered as a myMLA user but has logged in to use the app as a guest, they will not be able to complete their section and declaration on their own device. This will need to be completed on the producer's device.

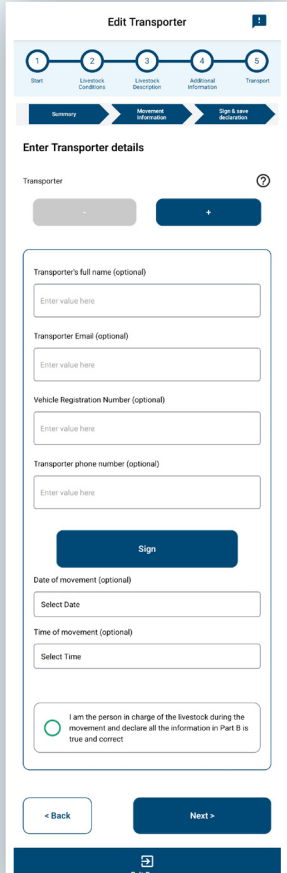

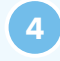

**4** Check all the details are correct, scroll to the end and tap **'Share consignment'**.

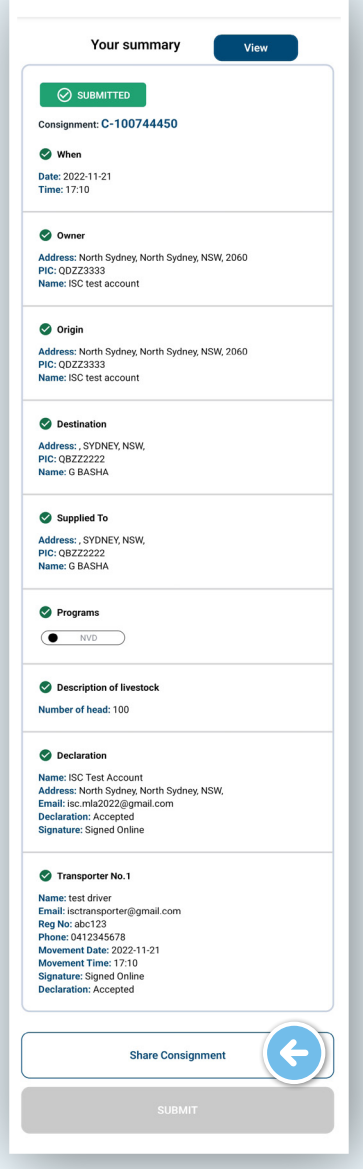

**<sup>5</sup>** You will now see a series of QR codes. The number of QR codes will depend on the level of detail in your consignment, for example, if you selected additional quality assurance programs. The grey dots beneath the QR codes demonstrate how many QR codes need to be scanned for that consignment. These will continue to rotate automatically enabling the transporter to scan.

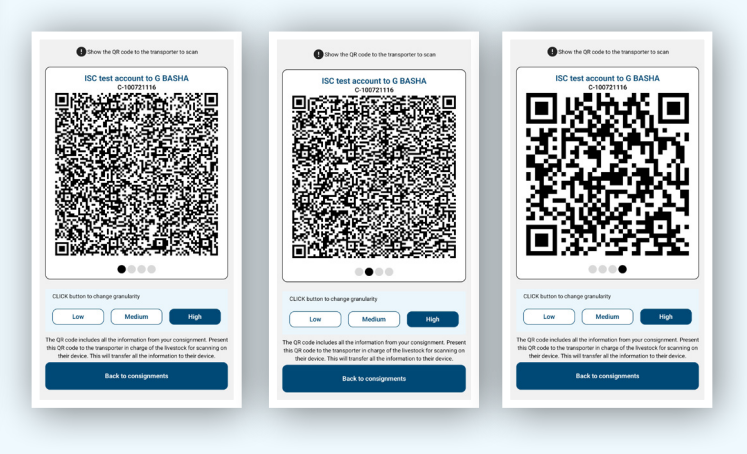

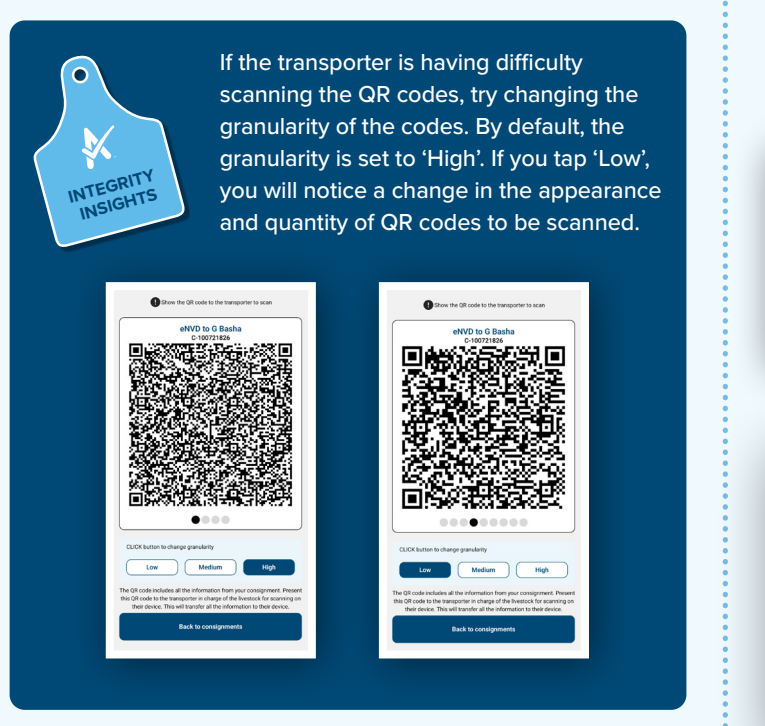

**6** Once all the QR codes have been scanned, the eNVD has been successfully transferred to the transporter's device and they can commence the journey.

## **Other ways of sharing a consignment**

If you need to share a consignment with anyone other than the transporter or receiver/processor, the app enables you to export a PDF of the eNVD. To share the consignment, navigate to the 'View' page and tap the three dots **...** next to the consignment you wish to share.

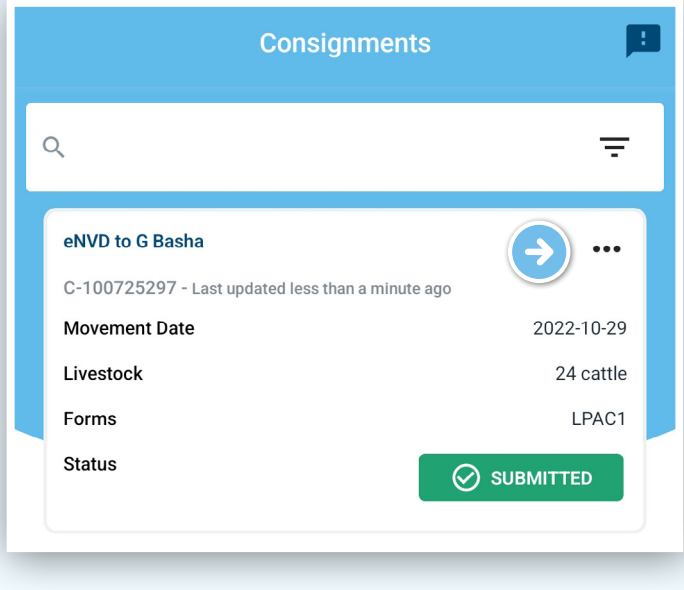

Tap **'Share consignment'** and you will be able to share the consignment as a URL, or via SMS or email or any other app on your phone.

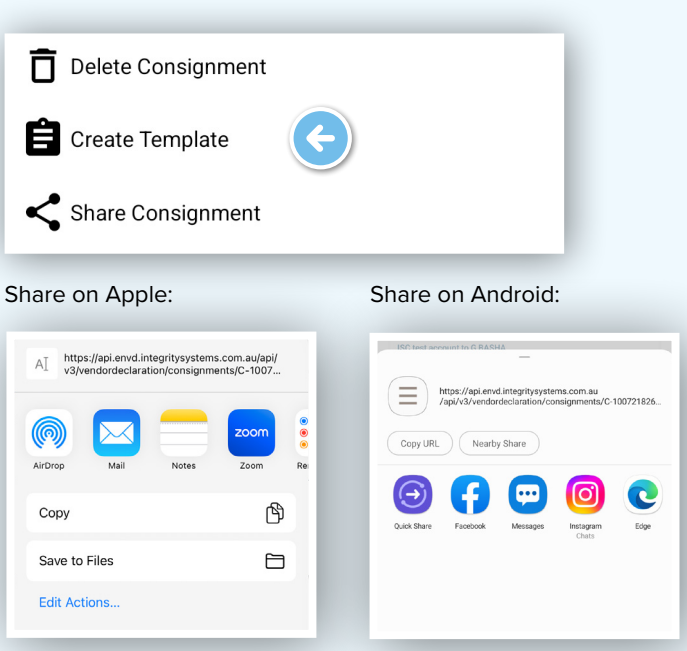

**For more information and support on the eNVD Livestock Consignments app, visit [integritysystems.](integritysystems.com.au/envd-app) [com.au/envd-app](integritysystems.com.au/envd-app) or contact ISC Customer Service on 1800 683 111.**

### **NOTES:**

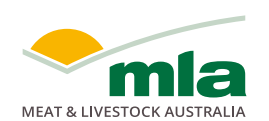

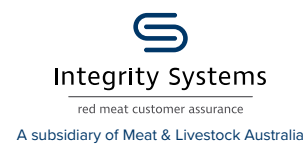

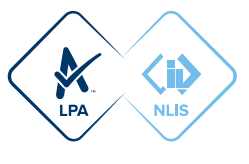